# **7.16 ACADEMIC RECALL**

# **Overview**

The procedures described in this section are for processing a recall appointment for an Academic Senate member who retired from the University of California, Santa Cruz.

# **Policy Summary**

Academic Senate members who have retired from the University of California may be recalled to active service on a year-to-year basis, or for periods less than one year.

Any recall appointment for an academic Senate member whose record is still in the EDB is considered "additional employment."

Any recall appointment for academic employees who are *not*  members of the Academic Senate, should be processed using the appropriate Rehire (AREH) or New Hire (AHIR) bundle.

Refer to *[Campus Academic Personnel Policies and Procedures](http://www2.ucsc.edu/ahr/policies/CAPPM/500200.htm)  [\(CAPPM\) Section 500.200](http://www2.ucsc.edu/ahr/policies/CAPPM/500200.htm)*, for general policy and procedure information or to the appropriate VERIP I/II/III reappointment guidelines for VERIP retirees.

# **Before You Start**

- 1. Obtain required approval to perform the payroll/personnel action -- a letter from the dean, Executive Vice Chancellor, or Chancellor approving the appointment.
- 2. Have the employee complete the required forms:
	- Federal and State Withholding Allowance (W-4)
	- Benefits Eligibility Level Indicator (BELI) form (UPAY 726).
	- Opt Out or Loss of Other Group coverage form (UPAY 727), if applicable.
- 3. Advise the employee to contact the campus Benefits Office within 31 days, to consult regarding the affect of recall on annuitant health benefits.
- 4. If employee records were still in the EDB, advise them to cancel miscellaneous payroll deductions (Tax-deferred 403(b), California Casualty, Credit Union, etc.)
- 5. Prepare information for data entry.

# **Data Entry**

Enter data for the recall appointment via the ARCL (Academic Recall) bundle. This bundle contains the following functions:

**EAPP** (Appointments/Distributions) **EPER** (Personnel-Miscellaneous) **XTAX** (Tax Information)

7.16—1<br>Academic Recall

## **Accessing the ARCL Bundle**

- 1. Log on the Payroll/Personnel System.
- 2. At the **Next Func** field, type **EEDB** and press **Enter**.
- 3. Type **ARCL**, the **employee ID**, and press **Enter**.

The EAPP function is displayed for the selected employee.

# **Completing the EAPP Function**

THE EAPP (APPOINTMENTS/DISTRIBUTIONS) FUNCTION

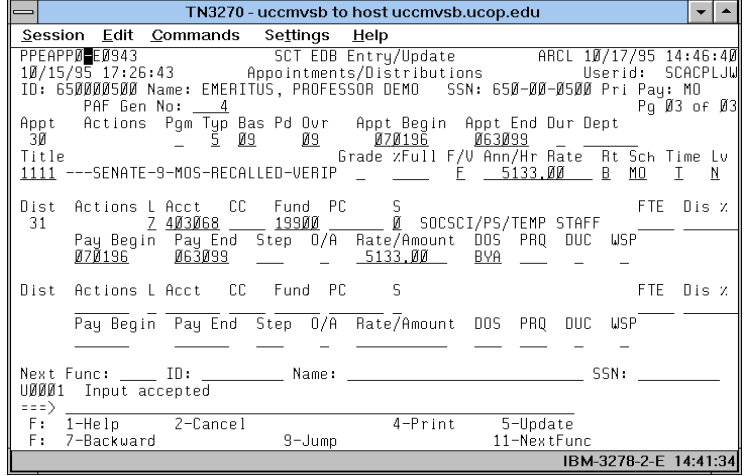

## **Notes and Tips**

- When processing a recall appointment for an academic employee in addition to the emeritus appointment and distribution, always set up a new appointment and distribution. Refer to *[Section 1.11, Appointment and Distribution](http://www2.ucsc.edu/pps/toolbox/manual/111appt.pdf)  [Procedures,](http://www2.ucsc.edu/pps/toolbox/manual/111appt.pdf)* in this manual.
- If the employee has more than one appointment or more than two distributions, these are stored on additional pages. Use **F8 Forward** or **F7 Backward** to scroll through the pages.

• Refer to *[Appendix C, Vacation/Leave Accrual Codes and](http://www2.ucsc.edu/pps/toolbox/manual/c-vacrat.pdf)  [Rates,](http://www2.ucsc.edu/pps/toolbox/manual/c-vacrat.pdf)* to determine appropriate leave code for this appointment.

## **Appointment Level Procedure**

- 1. **F9 Jump** to the Next Func field and then press **F15 New Line** to go to the command line.
- 2. At the command line type **"add a"** to set up the first available appointment.
- 3. Enter data in the following fields as applicable.

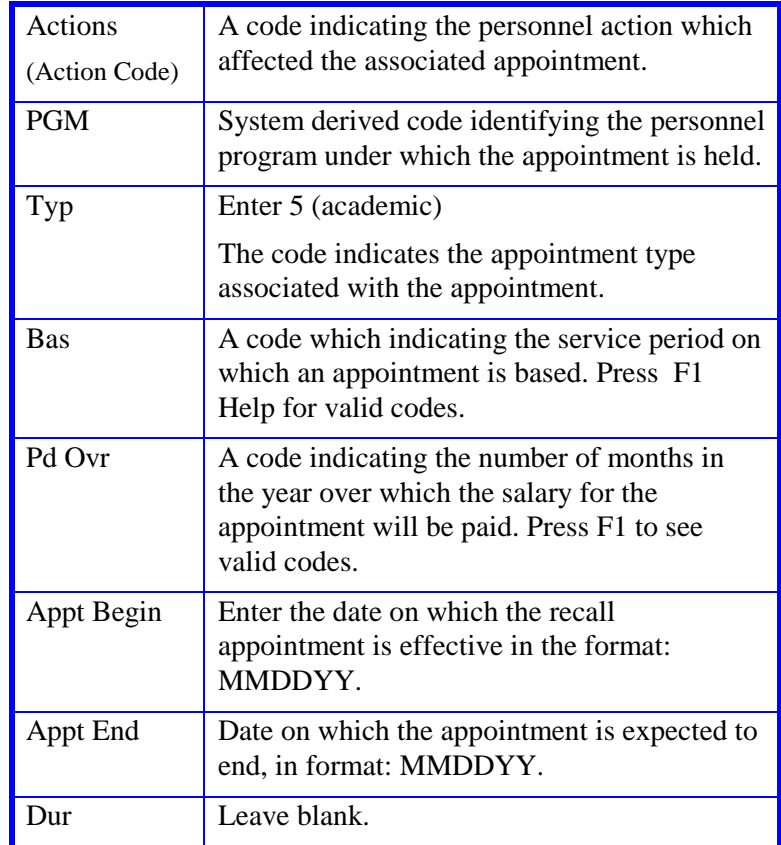

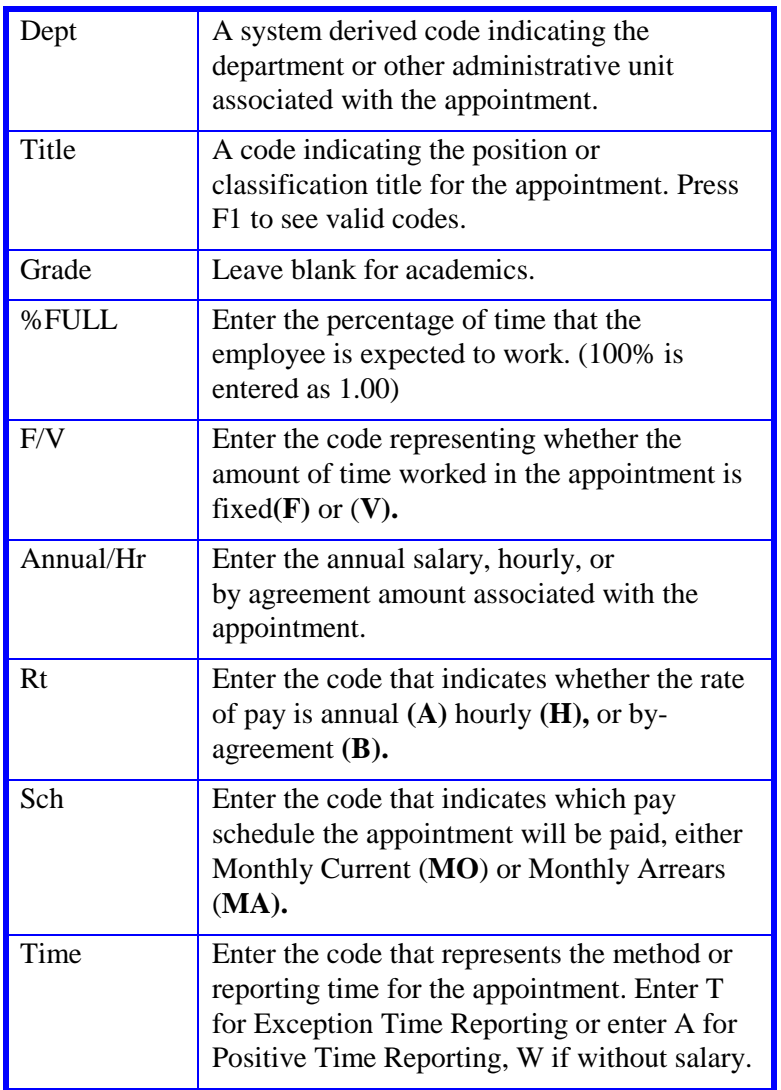

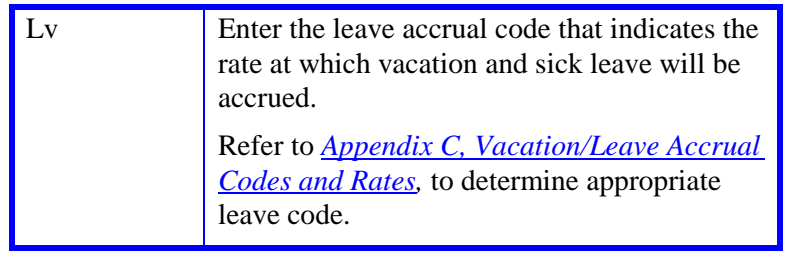

## **EAPP Distribution Level Procedure**

- 1. **F9 Jump** down to the command line
- 2. On the command line type **"add d"** to add a distribution to your new appointment.
- 3. Enter data in the following fields, as applicable:

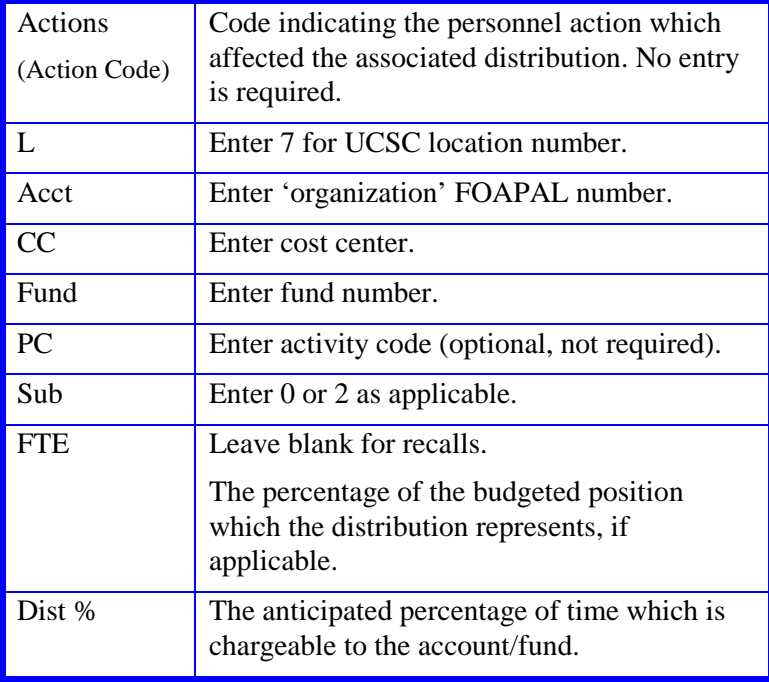

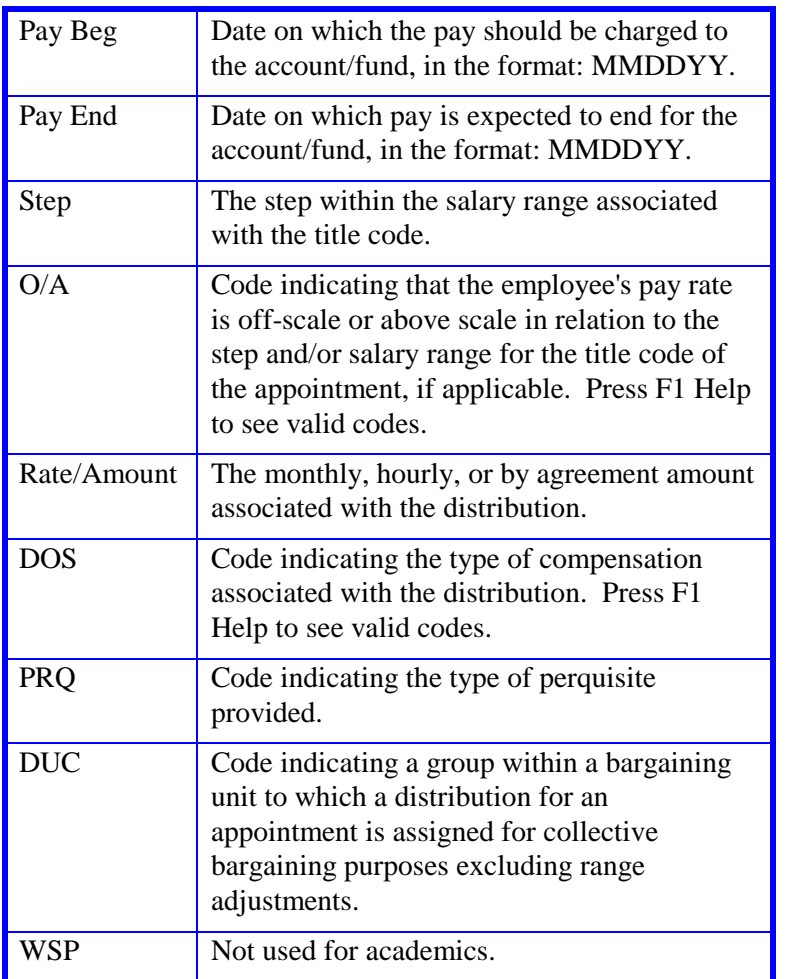

4. Press **Enter** to invoke range value edits.

5. Press **F11 Next Func** to continue to the next function.

# **Completing the EPER Function**

THE EPER (PERSONNEL-MISCELLANEOUS) FUNCTION

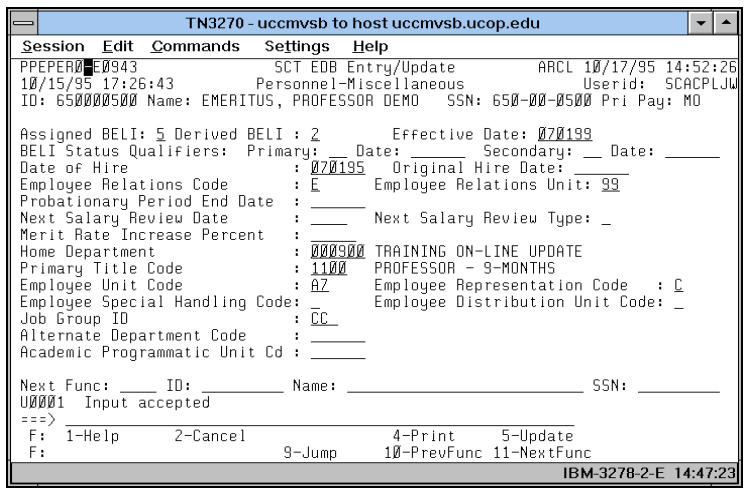

## **EPER Procedure**

Enter data in the following fields, as applicable:

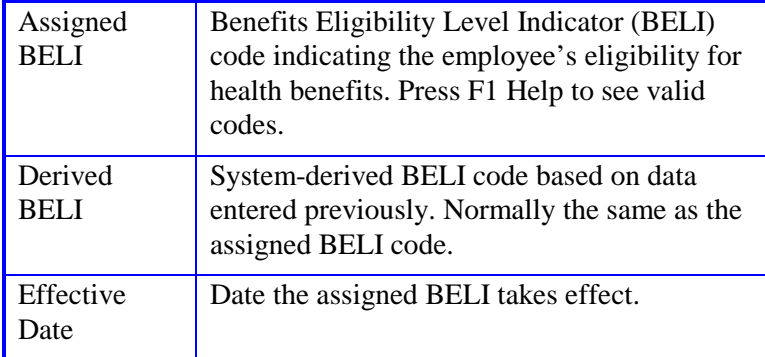

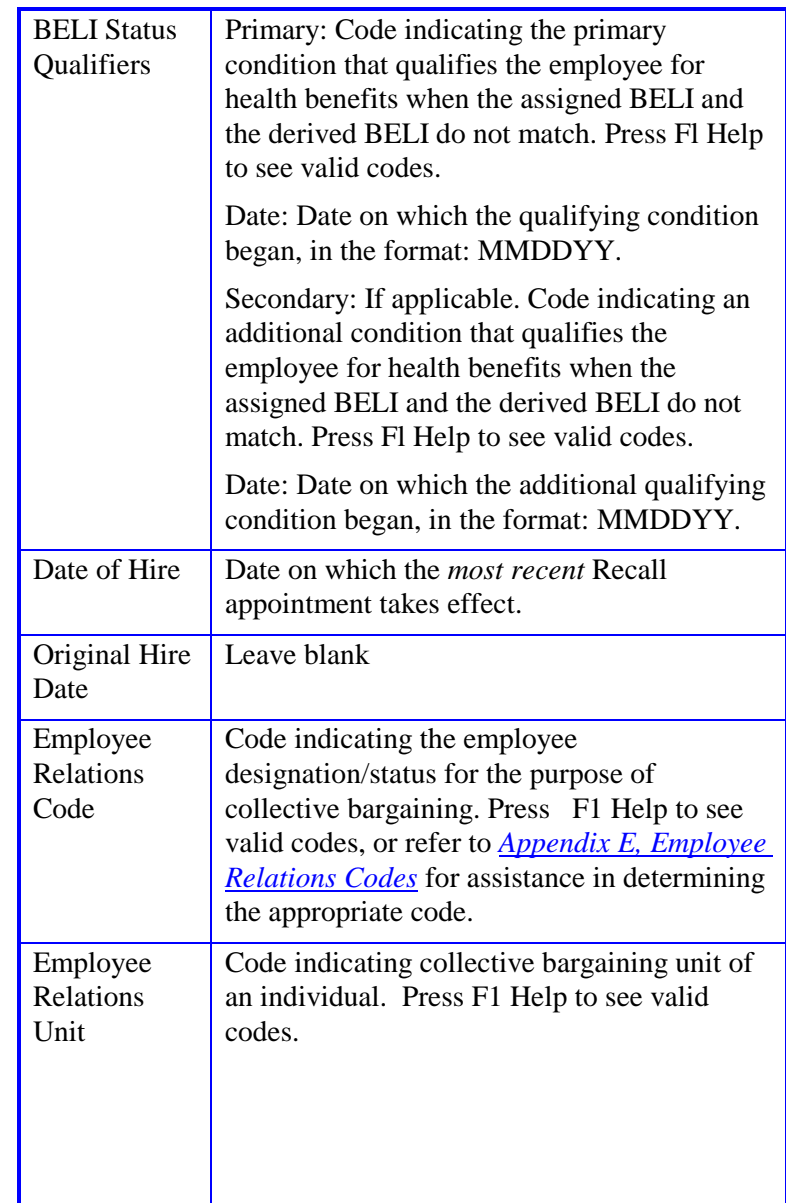

#### ACADEMIC ACTIONS

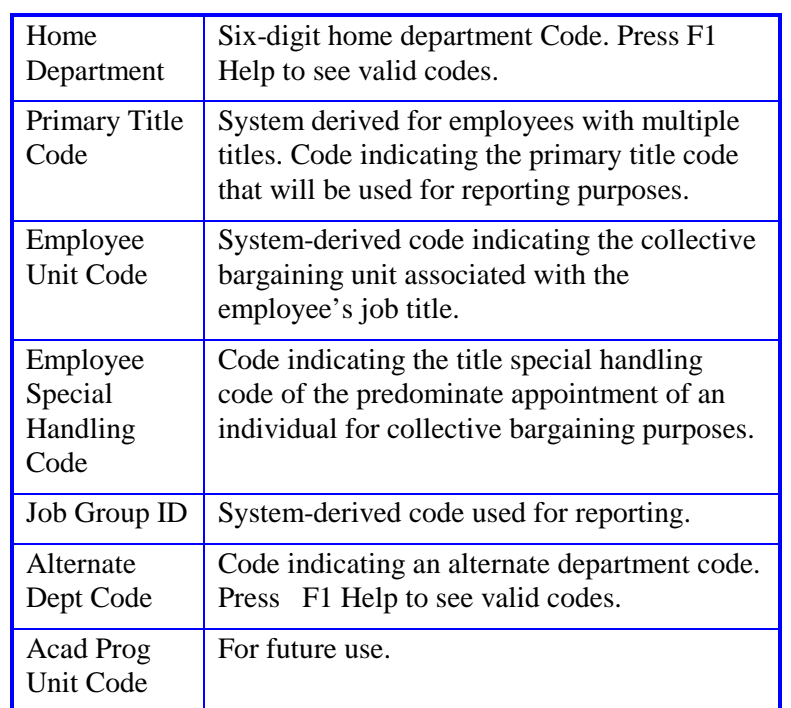

1. Press **Enter** to invoke range/value edits.

2. Press **F11 Next Func** to continue to the next function.

## **Completing the XTAX Function**

#### THE XTAX (TAX INFORMATION) FUNCTION

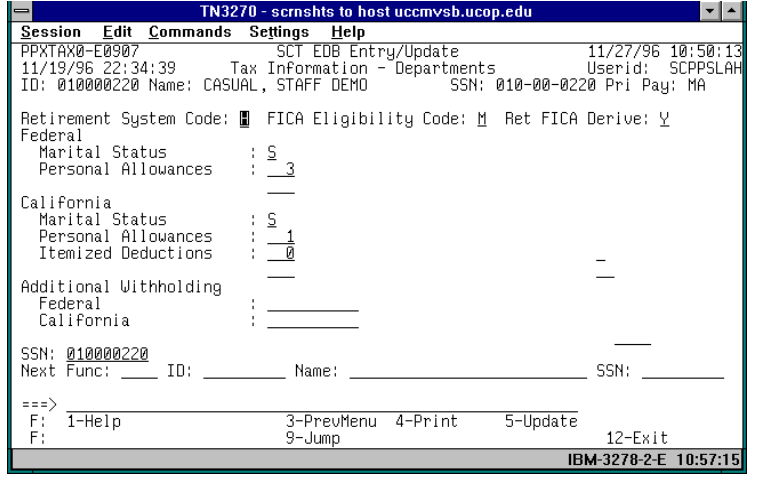

## **Notes and Tips**

- IMPORTANT: Service Centers should **not** advise employees on their tax withholding or allowances. Refer employees with tax questions to their tax advisor.
- If the employee is claiming Exempt, they cannot enter allowances on UCW-4/DE 4 form.
- Tax data must be entered directly in the EDB from the UCW-4/DE form completed by the employee.
- If an employee requests Earned Income Credit, please contact the Payroll Office.
- You must send the IRS copies of the UCW-4/DE 4 form received from an employee who 1) claims more than 10 withholding allowances or 2) claims exemption from withholding and his or her wages would normally exceed \$200.00 per week.

## **The XTAX Procedure**

See *[Section 4.5, W-4 Procedures](http://www2.ucsc.edu/pps/toolbox/manual/4-5w-4.pdf)* for W-4 Procedures

This is the last function in the bundle. Proceed to *Review*.

# 7.16—7<br>Academic Recall

Payroll/Personnel System July 2011, University of California, Santa Cruz PPS User Manual

# **Review**

Use **F10 Prev Func** and **F11 Next Func** to navigate through the Review bundle.

- 1. Make sure you have completed all the required data elements in the bundle.
- 2. Review all entered data for accuracy and consistency.

## **Updating the Employee Database**

Press **F5 Update** to invoke consistency edits and to display the PAN Subsystem Notification Preparation screen.

# **Consistency Edit Errors**

If there are consistency edits, the Consistency Edit (ECON) screen is automatically displayed. Review all error messages and make necessary corrections.

## **How to Correct Consistency Errors**

From the ECON screen you may:

- Correct errors directly on the ECON screen.
- **F3 Return** to the bundle, make any corrections, then do one of the following:
	- Press **F5 Update** to invoke PAN.
	- Press **F2 Cancel** twice to cancel the update.

See *Consistency Edit Messages (ECON*) in *[Section 1.6, System](http://www2.ucsc.edu/pps/toolbox/manual/1-6msgs.pdf)  [Messages](http://www2.ucsc.edu/pps/toolbox/manual/1-6msgs.pdf)* in this manual for more information and instructions.

## **PAN Preparation**

After pressing **F5 Update** from a data entry screen (if there are no consistency edits) or an ECON screen, you are automatically

Payroll/Personnel System July 2011, University of California, Santa Cruz PPS User Manual

positioned at the PAN **Comments Entry** screen. From here you can add comments and additional reviewers to the PAN.

- 1. Add a description of the action and any significant details in the **Comments Entry** screen.
- 2. Press **F10 NotfPrep** to display the **Notification Preparation** screen, where you can add reviewers as desired.
- 3. Press **F11 Detail** to display the **Activity Review** screen, where you can review the notification before sending it.
- 4. Press **F5 Update** to complete the update and send the notification.

If the update is successful, the first function in the bundle appears and displays:

### U0007 UPDATE PROCESS COMPLETE

For more information about PANs and additional PAN features, please refer to *[Section 1.8, Post Authorization Notification \(PAN\)](http://www2.ucsc.edu/pps/toolbox/manual/1-8pan.pdf)*.

## **Accessing IMSG**

- 1. To access the Message Report Screen go to the **Next Function** field, type **IMSG** and press **Enter**.
- 2. When the IMSG screen is displayed, review any remaining messages and take the appropriate action.

## **Disposition of Forms**

- Forward the appropriate approval document to the mandatory reviewer.
- Retain the data collection document in the Service Center employee file.
- Forward the completed BELI form to Payroll.